# **Käyttöohje**

NJC2

Helsinki 10.5.2004 Ohjelmistotuotantoprojekti HELSINGIN YLIOPISTO Tietojenkäsittelytieteen laitos

#### **Kurssi**

581260 Ohjelmistotuotantoprojekti (6 ov)

#### **Projektiryhmä**

Eero Anttila Olli Jokinen Jesse Liukkonen Jani Markkanen Jere Salonen Jouni Tuominen

#### **Asiakas**

Olli Lahti

#### **Johtoryhmä**

Juha Taina

#### **Kotisivu**

http://www.cs.helsinki.fi/group/njc2/

#### **Versiohistoria**

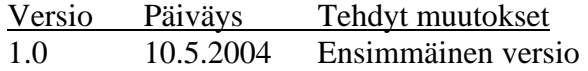

## **Sisältö**

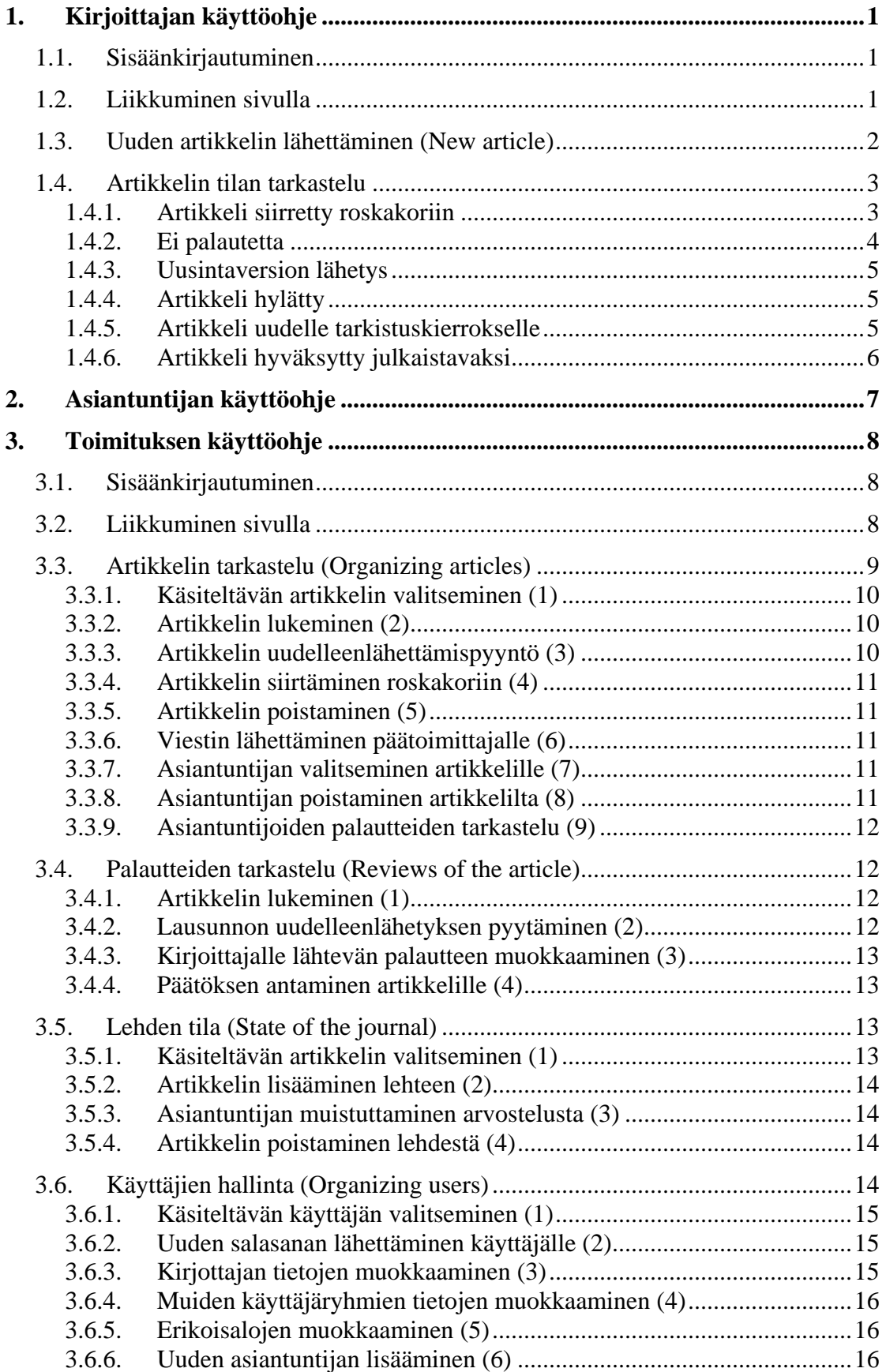

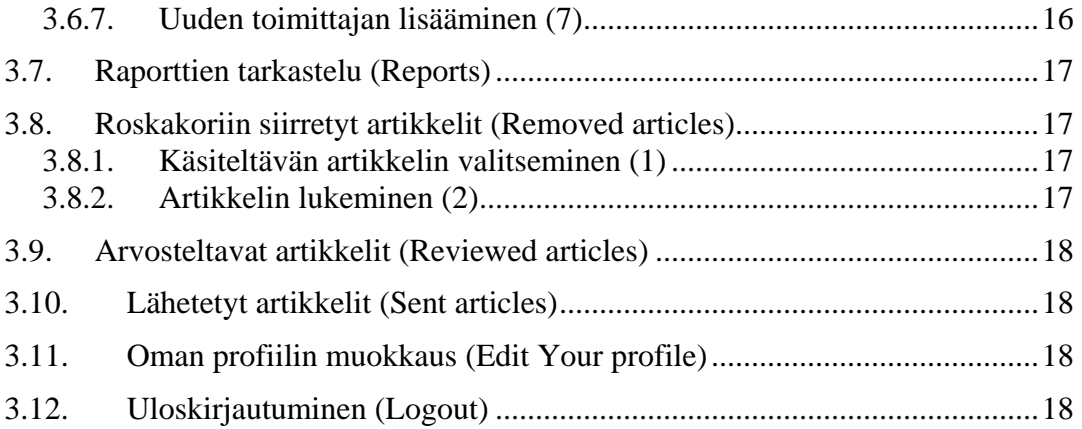

## <span id="page-4-0"></span>**1. Kirjoittajan käyttöohje**

#### **1.1. Sisäänkirjautuminen**

Järjestelmän sisäänkirjautumissivulla käyttäjä kirjoittaa sähköpostiosoitteensa ja salasanansa niille varattuihin kenttiin ja painaa "*Sign in*" -painiketta. Jos sähköposti ja salasana olivat oikein, käyttäjä pääsee sisään järjestelmään kirjoittajan etusivulle. Virhetilanteissa järjestelmä kertoo, missä kohdassa mahdollinen virhesyöttö on.

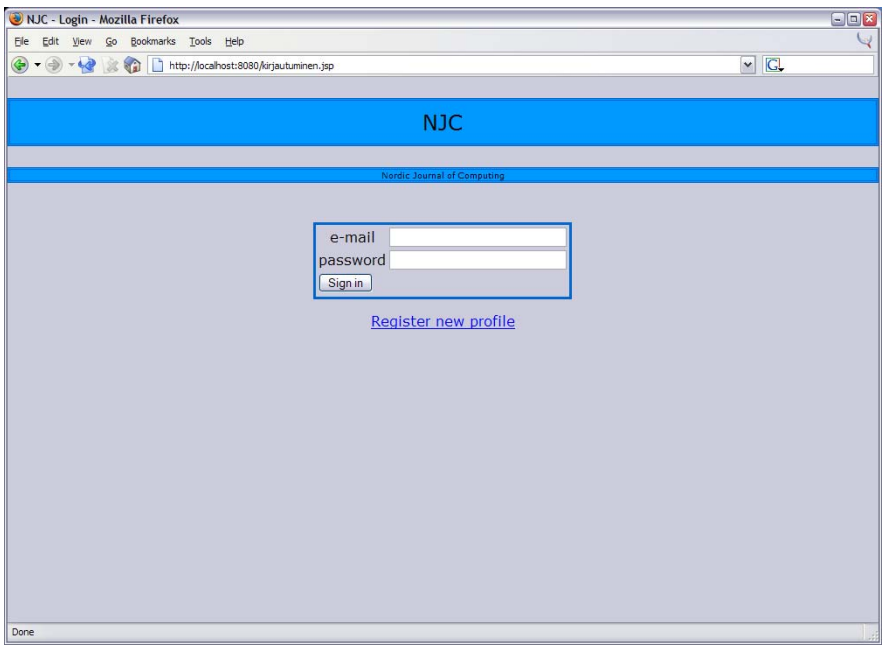

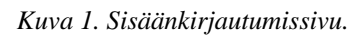

#### **1.2. Liikkuminen sivulla**

Kirjoittaja näkee kaikkein rajoitetuimman version käyttöliittymästä. Navigointi tapahtuu pääasiassa käyttämällä vasemmanpuoleisimmassa kehyksessä näkyvän valikon linkkejä, mutta joillain sivuilla myös sivun sisäiset linkit johtavat eri tiloihin.

- *New article*  tästä voidaan lähettää järjestelmään uusi artikkeli.
- *Edit your profile*  tästä voidaan muokata käyttäjän profiilia.
- *Logout*  kirjaa kirjoittajan ulos järjestelmästä.

<span id="page-5-0"></span>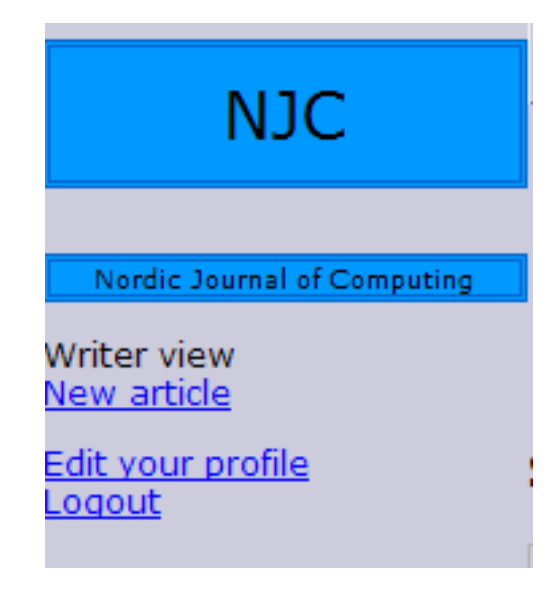

*Kuva 2. Kirjoittajan navigointivalikko.* 

#### **1.3. Uuden artikkelin lähettäminen (New article)**

1.

Tälle sivulle tullaan heti sisäänkirjautumisen jälkeen. Jos kirjoittaja on jossain muulla järjestelmän sivulla, pääsee tähän tilaan käyttämällä navigointilinkkiä "*New article*".

Artikkelin otsikko kirjoitetaan kenttään "Title" ja aihe kenttään "Topic". Tiivistelmän voi kirjoittaa joko käsin tai kopioimalla sen kenttään "Abstract". Artikkelin tulee olla joko PostScript tai PDF-muodossa ja se lisätään järjestelmään panamalla "Browse..." painiketta. Painike aukaisee tiedostoselaimen, jolla haluttu tiedosto voidaan etsiä omalta tietokoneelta. Kun tiedosto on valittu, se voidaan siirtää järjestelmään painamalla "Attach"-painiketta. Jos käyttäjä valitsee vahingossa väärän artikkelin, se voidaan korvata valitsemalla uusi tiedosto ja painamalla "Attach"-painiketta uudestan. Kun kaikki kentät on täytetty, lähetetään artikkeli järjestelmään odottamaan palautetta asiantuntijoilta painamalla painiketta "Send article".

<span id="page-6-0"></span>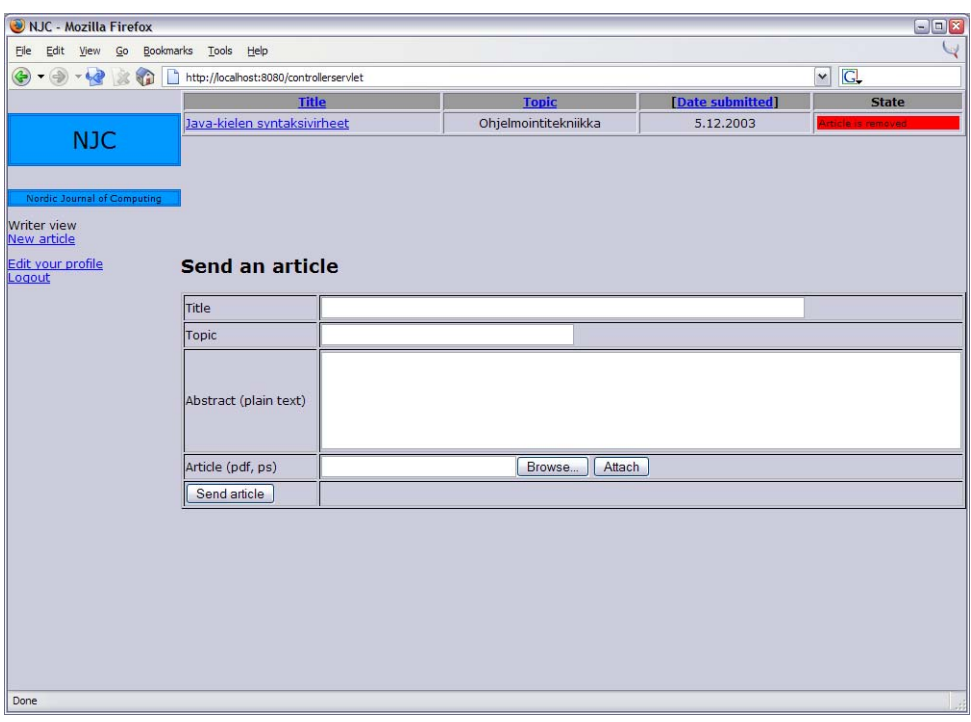

*Kuva 3. Uuden artikkelin lähettäminen.*

#### **1.4. Artikkelin tilan tarkastelu**

Lähetettyjen artikkelien tila näkyy sivun yläreunassa olevassa artikkeliluettelossa. Halutun artikkelin saa näkymään painamalla sen otsikkoa. Artikkeliluettelo voidaan järjestää otsikon, aiheen tai lähetyspäivämäärän mukaan painamalla vastaavaa linkkiä luettelon päällä. Jokaisesta artikkelista näkyy myös sen tämänhetkinen tila.

#### **1.4.1. Artikkeli siirretty roskakoriin**

Jos toimitus on siirtänyt artikkelin roskakoriin (Article removed), nähdään siitä vain tiivistelmä ja linkki artikkelitiedostoon. Artikkelia ei enää käsitellä toimituksessa.

<span id="page-7-0"></span>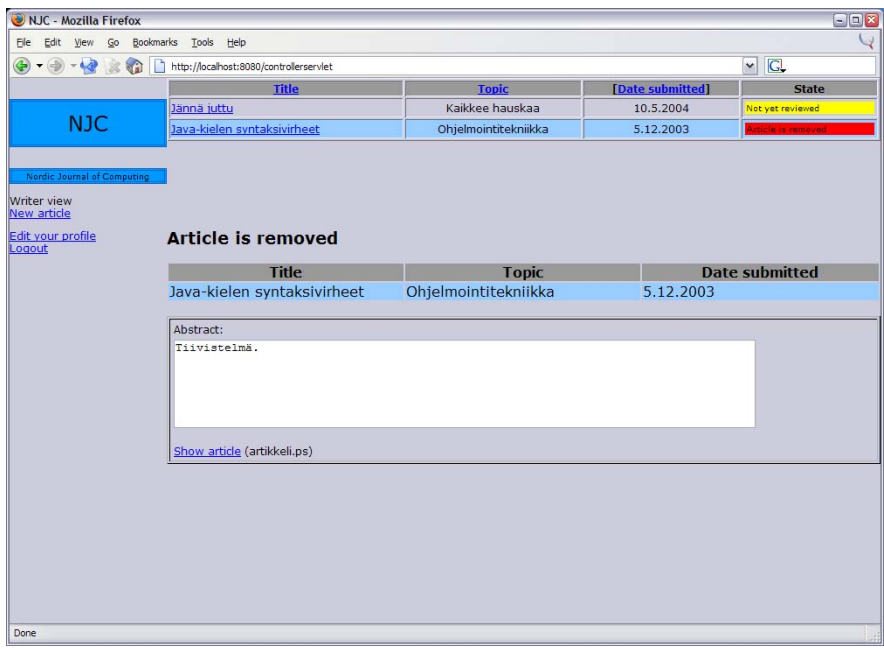

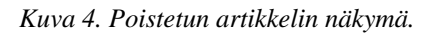

## **1.4.2. Ei palautetta**

Jos asiantuntijoita ei ole valittu (No referees selected) tai (kaikki) asiantuntijat eivät ole antaneet palautetta (Not yet reviewed), artikkelista nähdään vain tiivistelmä ja linkki artikkelitiedostoon.

<span id="page-8-0"></span>

| Elle<br>Edit View<br>Go<br><b>NJC</b><br>Nordic Journal of Computing<br>Writer view<br><b>New article</b><br>Edit your profile<br>Logout | Bookmarks Tools Help<br>http://localhost:8080/kehys.jsp?sivu=160&teksti=New%20article<br><b>Title</b><br>Jännä juttu<br>Java-kielen syntaksivirheet<br><b>Article detail</b><br>One or more reviews still waiting.<br><b>Title</b>                                                                                      | <b>Topic</b><br>Kaikkee hauskaa<br>Ohjelmointitekniikka<br><b>Topic</b> | [Date submitted]<br>10.5.2004<br>5.12.2003 | $\vee$ $G$<br><b>State</b><br>No referees selected<br>irticle is removed<br><b>Date submitted</b> |  |  |  |  |  |
|----------------------------------------------------------------------------------------------------|----------------------------------------------------------------------------------------------------|-------------------------------------------------------------------------|--------------------------------------------|---------------------------------------------------------------------------------------------------|--|--|--|--|--|
|                                                                                                    |                                                                                                    |                                                                         |                                            |                                                                                                   |  |  |  |  |  |
|                                                                                                    |                                                                                                    |                                                                         |                                            |                                                                                                   |  |  |  |  |  |
|                                                                                                    |                                                                                                    |                                                                         |                                            |                                                                                                   |  |  |  |  |  |
|                                                                                                    |                                                                                                    |                                                                         |                                            |                                                                                                   |  |  |  |  |  |
|                                                                                                    |                                                                                                    |                                                                         |                                            |                                                                                                   |  |  |  |  |  |
|                                                                                                    |                                                                                                    |                                                                         |                                            |                                                                                                   |  |  |  |  |  |
|                                                                                                    |                                                                                                    |                                                                         |                                            |                                                                                                   |  |  |  |  |  |
|                                                                                                    | Jännä juttu                                                                                                    | Kaikkee hauskaa                                                         | 10.5.2004                                  |                                                                                                   |  |  |  |  |  |
|                                                                                                    | Abstract:<br>Tiivistelmää isollä kädellä. Tiivistelmää isollä kädellä. Tiivistelmää isollä<br>kädellä. Tiivistelmää isollä kädellä. Tiivistelmää isollä kädellä. Tiivistelmää<br>isollä kädellä. Tiivistelmää isollä kädellä. Tiivistelmää isollä kädellä.<br>Tiivistelmää isollä kädellä. Tiivistelmää isollä kädellä. |                                                                         |                                            |                                                                                                   |  |  |  |  |  |
|                                                                                                    | Show article (Kayttoohje_simple.rtf)                                                                                                    |                                                                         |                                            |                                                                                                   |  |  |  |  |  |
| Done                                                                                                    |                                                                                                    |                                                                         |                                            |                                                                                                   |  |  |  |  |  |

*Kuva 5. Artikkeli, jolla ei vielä päätöstä.* 

#### **1.4.3. Uusintaversion lähetys**

Jos artikkeli halutaan lähetettävän uudestaan (Resend requested), artikkeli avautuu uuden artikkelin lähetystä vastaavaan tilaan. Kentät on tällöin täytetty valmiiksi. Uusi lähetys tapahtuu edellisen version tavalla. Uudelleen lähetetty artikkeli näkyy artikkeliluettelossa omana artikkelinaan.

#### **1.4.4. Artikkeli hylätty**

Jos artikkeli on hylätty, nähdään tiivistelmän ja artikkelitiedostoon johtavan linkin lisäksi asiantuntijoiden palautteet. Asiantuntijoiden palautteet näkyvät riveittän tekstinä ja mahdollisina liitetiedostoina. Liitetiedostot pääsee näkemään painamalla liitetiedoston nimeä.

#### **1.4.5. Artikkeli uudelle tarkistuskierrokselle**

Jos artikkeli on hylätty pienin muutoksin, nähdään asiantuntijapalautteet hylätyn artikkelin tapaan. Artikkelista voi kuitenkin lisäksi lähettää korjatun version LaTeXmuodossa. LaTeX-tiedoston lisääminen tapahtuu tavallisen artikkelitiedoston lisäämisen tapaan. Lähetyskenttä löytyy sivun alareunasta. Korjattu artikkeli lähetetään panamalla "Send article" -painiketta.

Jos artikkeli on hyväksytty suurin muutoksin, sivu avautuu samanlaisena, mutta artikkeli pitää lähettää uudelleen PostScript- tai PDF-muotoisena. Korjattu artikkeli lähetetään painamalla "Send article" -painiketta.

#### <span id="page-9-0"></span>**1.4.6. Artikkeli hyväksytty julkaistavaksi**

Jos artikkeli on hyväksytty suoraan julkaisuun, siitä nähdään palautteet samaan tapaan kuin aikaisemmissakin tapauksissa, mutta artikkelista voidaan lähettää LaTeXmuotoinen versio ilman korjauksia. Artikkeli lähetetään painamalla "Send article" painiketta.

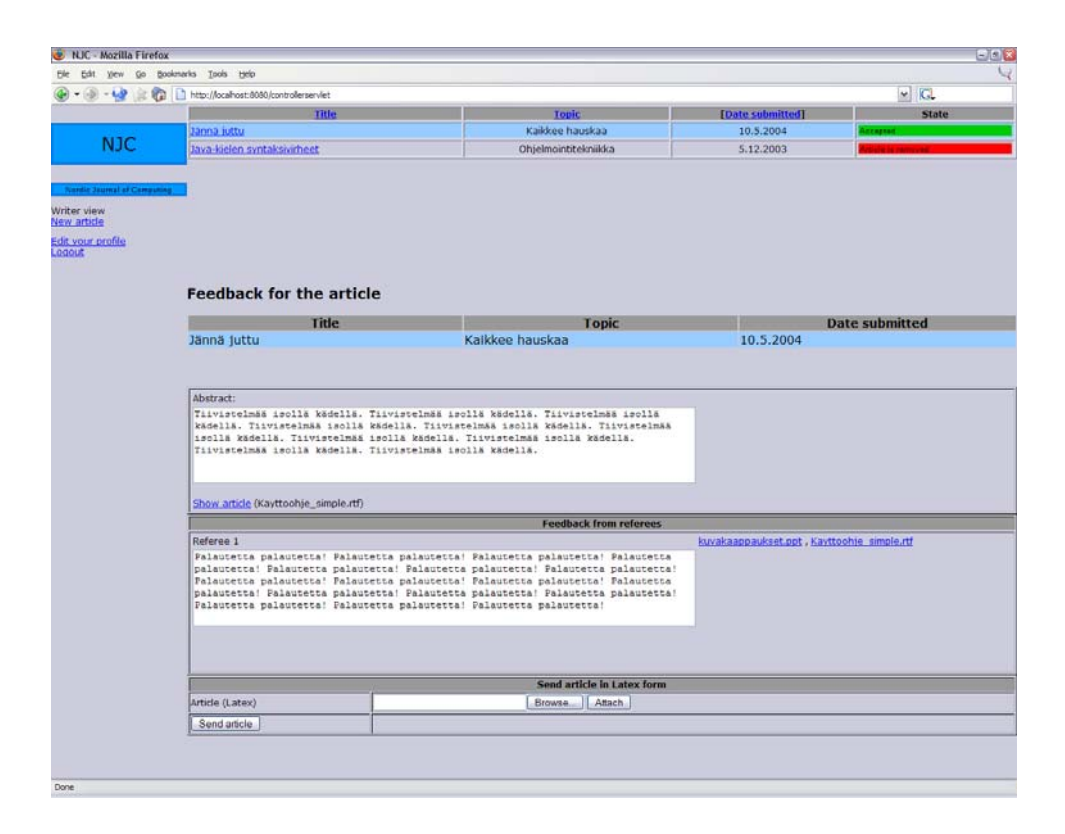

*Kuva 6. Hyväksytty artikkeli.* 

# <span id="page-10-0"></span>**2. Asiantuntijan käyttöohje**

## <span id="page-11-0"></span>**3. Toimituksen käyttöohje**

Toimitus voi hallinnoida järjestelmän avulla artikkeleiden arvosteluprosessia sekä käyttäjien tietoja. Järjestelmästä saa myös tilastoja eri tapahtumista ja käyttäjien toiminnasta.

#### **3.1. Sisäänkirjautuminen**

Järjestelmän sisäänkirjautumissivulla käyttäjä kirjoittaa sähköpostiosoitteensa ja salasanansa niille varattuihin kenttiin ja painaa "*Sign in*" -painiketta. Jos sähköposti ja salasana olivat oikein, käyttäjä pääsee sisään toimituksen etusivulle. Virhetilanteissa järjestelmä kertoo, missä kohdassa mahdollinen virhesyöttö on.

#### **3.2. Liikkuminen sivulla**

Toimituksella on oikeus kaikkien käyttäjäryhmien sivuille. Navigointi tapahtuu pääasiassa käyttämällä vasemmanpuoleisessa kehyksessä näkyvän valikon linkkejä, mutta joillakin sivuilla myös sivun sisäiset linkit johtavat eri tiloihin. Eri käyttäjäryhmien navigointilinkit on erotettu niitä kuvaavin otsikoin.

- *Organizing articles* sisältää tärkeimmät artikkeleiden hallinnointia koskevat välineet.
- *State of journal* sisältää lehden julkaisuun liittyvät välineet.
- *Organizing users* sisältää käyttäjien tietojen hallinnointia koskevat välineet.
- *Reports* sisältää raportit, jotka järjestelmä pystyy tuottamaan.
- *Removed articles*  sisältää järjestelmästä roskakoriin siirretyt artikkelit.
- *Edit your profile*  sisältää toimittajan oman profiilin muokkaukseen käytettävät välineet.
- *Logout*  kirjaa toimittajan ulos järjestelmästä.

<span id="page-12-0"></span>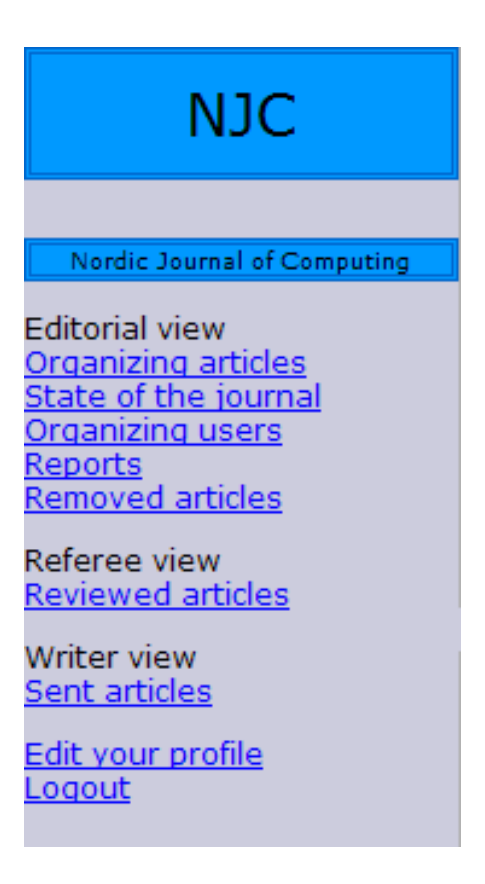

*Kuva 7. Toimituksen navigointivalikko.* 

#### **3.3. Artikkelin tarkastelu (Organizing articles)**

Oletustila sisäänkirjautumisen jälkeen. Toimittaja voi lisätä artikkelille asiantuntijoita, pyytää kirjoittajaa lähettämään artikkeli uudestaan, siirtää artikkelin roskakoriin tai poistaa artikkelin järjestelmästä. Tältä sivulta on myös mahdollisuus päästä tarkastelemaan asiantuntijoiden antamia palautteita.

<span id="page-13-0"></span>

| NJC - Mozilla Firefox                                                      |                                                                                                    |                                                |                |                                                                                                    |                          |           |                                          | $E[0]$ X               |  |
|----------------------------------------------------------------------------|----------------------------------------------------------------------------------------------------|------------------------------------------------|----------------|----------------------------------------------------------------------------------------------------|--------------------------|-----------|------------------------------------------|------------------------|--|
| Go<br>Edit<br><b>Yiew</b>                                                  | Bookmarks Tools Help                                                                                                    |                                                |                |                                                                                                    |                          |           |                                          | $\vee$ $\Box$          |  |
| $-42$<br>-50<br>v.                                                         | http://ocalvost-8080/controllerservlet<br>päätomittaja turahtaa                                                                   | Liippo Kunelius                                |                | okko                                                                                                    | 9.5.2004                 |           |                                          |                        |  |
| <b>NJC</b>                                                                 | Käyttölittymien ongelmat                                                                                                    |                                                | Pekka Kaasinen |                                                                                                    | käyttöliittymät          | 6.5.2004  | LaTaX file sent                          | ×                      |  |
|                                                                            | Käyttölittymien ongelmat                                                                                                    |                                                | Pekka Kaasinen |                                                                                                    | käyttöliittymät          | 6.5.2004  |                                          |                        |  |
|                                                                            |                                                                                                    | Kombinatorisen optimoinnin sovellukset         |                | Jouni Tuominen<br>Kom                                                                                                    | storinen optimointi      | 20.4.2004 | Relected                                 |                        |  |
| <b>Nantic Jeannal of Computing</b>                                         | Hairiot TCP-vhteyksissa                                                                                                    |                                                | Jani Markkanen |                                                                                                    | ietoliikenne             | 16.1.2004 | cepted with min                          |                        |  |
| <b>Editorial view</b>                                                      | TCP-yhteyksien vikasietoisuus                                                                                                    |                                                | Jani Markkanen |                                                                                                    | ietoliikenne             | 16.9.2003 | castad with mater re                     |                        |  |
| Organizing articles<br>State of the journal<br>Organizing users<br>Reports | CAD-ohjelmoinnin uudet tuulet                                                                                                    |                                                | Poju Sakinen   |                                                                                                    | Grafiikka                | 15.8.2003 | Not yet reviewed                         |                        |  |
| <b>Removed articles</b>                                                    | Tietokannan toipuminen järjestelmävirheestä                                                                                       |                                                | Pekka Kaasinen |                                                                                                    | Tietokannat              | 20.1.2003 | istagted with m                          |                        |  |
| Referee view<br>Reviewed articles                                          |                                                                                                    | Title                                          |                |                                                                                                    | Writer                   |           |                                          | Topic                  |  |
| Writer view<br>Sent articles                                               | Hälriöt TCP-yhteyksissä                                                                                                    |                                                |                |                                                                                                    | Markkanen, Jani          |           | Tietoliikenne                            |                        |  |
| Edit your profile                                                          |                                                                                                    |                                                | <b>Article</b> |                                                                                                    |                          |           | Message to editor in chief               |                        |  |
| logout                                                                     | Abstract:<br>Tiivistelmä                                                                                                    |                                                |                |                                                                                                    |                          |           |                                          |                        |  |
|                                                                            | <b>WHICHAE WA</b><br>Show artis<br><b>Wew reviews</b><br>Request resending article   Move article to trashcan  <br>Search referee |                                                | Delete article | <b>Referees on this article</b>                                                                                                    |                          |           | Send message                             |                        |  |
|                                                                            | <b>Name</b>                                                                                                    | <b>Expertise</b>                               | Add referee    | <b>Remove referee Notified</b>                                                                                                    |                          | Name      | <b>Expertise</b>                         | E-mail                 |  |
|                                                                            | Pulkkinen, Jemina                                                                                                    | Tietorakenteet,<br>Grafiikka]<br>[Tietokannat, | Add >          | <remove< td=""><td>9.5.2004 Jokinen , Olli</td><td></td><td>[Tietokannat,<br/>Laskenta,<br/>Grafiikka]</td><td>jokinen@cs.helsinki.fi</td></remove<> | 9.5.2004 Jokinen , Olli  |           | [Tietokannat,<br>Laskenta,<br>Grafiikka] | jokinen@cs.helsinki.fi |  |
|                                                                            | Mason, Perry                                                                                                    | Laitteisto,<br>torakenteet]                    | Add >          | <remove< td=""><td>4.1.2004 Liukkonen Jesse</td><td></td><td>[Ohjelmistot]</td><td>liukko@cs.helsinki.fi</td></remove<>                              | 4.1.2004 Liukkonen Jesse |           | [Ohjelmistot]                            | liukko@cs.helsinki.fi  |  |
|                                                                            | Kunelius, Liippo                                                                                                    |                                                | Add >          | <remove< td=""><td>9.5.2004 Walters Jamie</td><td></td><td>[Laitteisto]</td><td>jamie@us.gov</td></remove<>                                          | 9.5.2004 Walters Jamie   |           | [Laitteisto]                             | jamie@us.gov           |  |
|                                                                            | Taavetti, Masa                                                                                                    | Io                                             | Add >          | Notify referees                                                                                                    |                          |           |                                          |                        |  |
|                                                                            | Kaasinen, Pekka                                                                                                    | œ                                              | Add >          | Add new referee                                                                                                    |                          |           |                                          |                        |  |
|                                                                            | Kaasinen, Pekka                                                                                                    | Io                                             | Add >          |                                                                                                    |                          |           |                                          |                        |  |
|                                                                            | Kaasinen, Pekka                                                                                                    | lo.                                            | Add >          |                                                                                                    |                          |           |                                          |                        |  |
|                                                                            |                                                                                                    |                                                |                |                                                                                                    |                          |           |                                          |                        |  |
|                                                                            |                                                                                                    |                                                |                |                                                                                                    |                          |           |                                          |                        |  |
|                                                                            |                                                                                                    |                                                |                |                                                                                                    |                          |           |                                          |                        |  |

*Kuva 8. Artikkelin tarkastelu. Kuvaan merkitty numeroituna ohjeessa mainitut kohdat.* 

#### **3.3.1. Käsiteltävän artikkelin valitseminen (1)**

Toimittaja valitsee sivun yläreunassa olevasta artikkeliluettelosta käsiteltävän artikkelin painamalla sen nimeä. Artikkelin tiedot tulevat näkyviin sivun alempaan kehykseen ja valittu artikkeli näkyy luettelossa vaaleansinisellä värillä korostettuna. Järjestelmä näyttää automaattisesti kiireellisempiä toimenpiteitä vaativat artikkelit ensin. Kaikki artikkelit saa näkyviin painamalla "*Show only urgent articles*" -valintaruutua. Tällöin luettelo ladataan uudestaan, ja siinä näytetään kaikki paitsi poistetut artikkelit.

Artikkeliluettelon voi järjestää (artikkelin otsikon, kirjoittajan, aiheen, tai lähetyspäivämäärän mukaan) painamalla kyseisen sarakkeen otsikkolinkkiä. Valittu järjestysehto erottuu korostuksena järjestyslinkin ympärillä.

#### **3.3.2. Artikkelin lukeminen (2)**

Toimittaja voi lukea artikkelin painamalla tiivistelmän alapuolelta linkkiä "*View article*", jolloin artikkeli avautuu uuteen ikkunaan. Jos artikkeli halutaan tallentaa, tallennusvalikon saa näkyviin painamalla hiiren oikeaa nappia (selaimen ominaisuus).

#### **3.3.3. Artikkelin uudelleenlähettämispyyntö (3)**

Toimittaja voi pyytää artikkelin kirjoittajaa lähettämään artikkeli uudestaan painamalla "*Request resending article*" -painiketta. Kirjoittajalle lähetetään sähköpostiviesti ja järjestelmä aktivoi uudelleenlähetysmahdollisuuden kyseiselle artikkelille.

#### <span id="page-14-0"></span>**3.3.4. Artikkelin siirtäminen roskakoriin (4)**

Toimitaja voi poistaa artikkelin aktiivisten artikkeleiden joukosta painamalla "*Move article to trashcan*" -painiketta. Roskakoriin siirrettyä artikkelia voidaan myöhemmin tarkastella "*Removed articles*" -tilassa. Tällöin artikkeli ei myöskään näy muiden sivujen artikkeliluetteloissa. Artikkelia ei voi palauttaa takaisin aktiiviseksi.

#### **3.3.5. Artikkelin poistaminen (5)**

Toimittaja voi poistaa artikkelin järjestelmästä kokonaan painamalla "*Delete article*" painiketta. Kaikki merkinnät artikkelista poistetaan järjestelmästä. Sitä ei enää voida lukea, eikä palauttaa takaisin.

#### **3.3.6. Viestin lähettäminen päätoimittajalle (6)**

Toimittaja voi lisätä viestin päätoimittajalle artikkelin tietoihin kirjoittamalla se "*Message to editor in chief*" -kentään, jonka jälkeen painetaan "*Send message*" painiketta. Päätoimittaja näkee oletuksena pelkästään viestillä varustetut artikkelit omassa näkymässään.

#### **3.3.7. Asiantuntijan valitseminen artikkelille (7)**

Asiantuntijat näkyvät sivun alareunassa kahdessa luettelossa. Oikealla puolella on artikkelillle valitut asiantuntijat, ja vasemmalla puolella kaikki loput (tai vapaasanahaulla etsityt). Oletuksena näytetään kaikki asiantuntijat, mutta kirjoittamalla hakusana "Search referee" -tekstikenttään, etsitään kaikki asiantuntijat, joilla on jossain kohdassa tietojaan tämä hakusana. Kun oikea asiantuntija löydetään, voidaan hänet valita artikkeliin painamalla "*Add >*" -painiketta, jolloin asiantuntija siirtyy oikeanpuoleiseen valittujen luetteloon. Järjestelmä etsii haun tuloksia sitä mukaa kun käyttäjä kirjoittaa tekstiä kenttään, mutta tämän toiminnon voi kytkeä pois päältä "Auto"-valintaruutua painamalla.

Kun artikkeliin on valittu riittävä määrä asiantuntijoita, voidaan heille kaikille lähettää sähköpostitse lausuntopyyntö. Viesti lähetetään painamalla "*Notify referees*" painiketta. Valittujen asiantuntijoiden kohdalle tulee näkyviin päivämäärä, jolloin lausuntopyyntö on heille lähetetty. Vaikka artikkeliin lisättäisiin lisää asiantuntijoita myöhemmin, viesti lähetetään vain sellaisille asiantuntijoille, joille ei ole aiemmin lähetetty tähän artikkeliin liittyvää viestiä.

Uuden asiantuntijan voi lisätä järjestelmään painamalla "*Add new referee*" -linkkiä valittujen asiantuntijoiden luettelon alapuolelta. Linkin painaminen avaa lomakkeen uuteen ikkunaan, jonka kentät täyttämällä lisätään artikkelille (yksi tai useampi) uusi asiantuntija. Lisätyt asiantuntijat valitaan suoraan käsiteltävän artikkeliin.

## **3.3.8. Asiantuntijan poistaminen artikkelilta (8)**

Artikkeliin valitun asiantuntijan voi poistaa painamalla oikeanpuoleisessa asiantuntijaluettelossa "*< Remove*" –painiketta. Tällöin järjestelmä ei odota heiltä lausuntoa ja asiantuntija palautuu vasemmanpuoleiseen luetteloon. Jos asiantuntija oli jo hylännyt lausuntopyynnön, ei hänen nimensä enää näy valittavien asiantuntijoiden luettelossa, eikä häntä enää voida valita kyseiseen artikkeliin.

#### <span id="page-15-0"></span>**3.3.9. Asiantuntijoiden palautteiden tarkastelu (9)**

Artikkelille valittujen asiantuntijoiden palautteet pääsee lukemaan, kun painaa linkkiä "Show reviews", jolloin sivun tilalle avautuu palautteiden tiedot. Tällä sivulla myös annetaan artikkelille toimituksen lopullinen päätös, jonka kirjoittaja näkee. Asiantuntijoiden yksittäisiä lausuntoja ei näytetä kirjoittajalle.

## **3.4. Palautteiden tarkastelu (Reviews of the article)**

Sivulla jokaista asiantuntijaa kohtaan on oma palauterivinsä. Rivillä näkyy asiantuntijan antama päätös sekä palautteet toimitukselle ja kirjoittajalle. Kirjoittajalle tarkoitettu palaute on sivun vasemmalla puolella ja toimituksen palaute oikealla puolella. Sivulla annetaan artikkelille toimituksen päätös, jonka kirjoittaja pääsee lukemaan. Päätöstä antaessa voidaan myös määrätä, saako kirjoittaja lukea kaiken hänelle kirjoitetun palautteen, sekä valita näytettävät liitetiedostot.

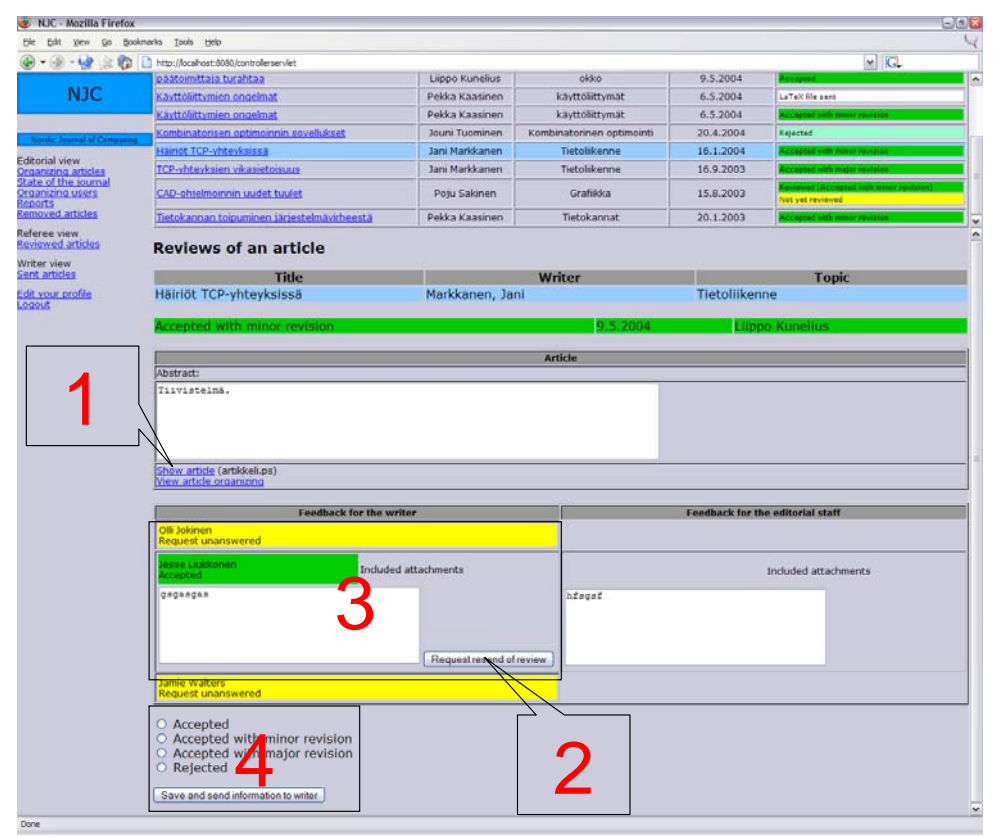

*Kuva 9. Palautteiden tarkastelu. Kuvaan merkitty numeroituna ohjeessa mainitut kohdat.* 

#### **3.4.1. Artikkelin lukeminen (1)**

Toimittaja voi lukea artikkelin painamalla tiivistelmän alapuolelta linkkiä "*View article*", jolloin artikkeli avautuu uuteen ikkunaan. Jos artikkeli halutaan tallentaa, tallennusvalikon saa näkyviin painamalla hiiren oikeaa nappia (selaimen ominaisuus).

#### **3.4.2. Lausunnon uudelleenlähetyksen pyytäminen (2)**

Jokaista palautetta kohti on painike "*Request resending of review*", jota painamalla lausunnon antaneelle asiantuntijalle ilmoitetaan, että palaute halutaan lähetettävän uudestaan.

#### <span id="page-16-0"></span>**3.4.3. Kirjoittajalle lähtevän palautteen muokkaaminen (3)**

Toimittaja voi muokata asiantuntijan antamaa palautetta ennen lopullisen lausunnon antamista artikkelille. Palautteen liitetiedostoista näytetään ainoastaan ne, joiden valintaruudut on valittu. Toimittaja voi muokata lausuntotekstiä - esimerkiksi sellaista tietoa, jota kirjoittajalle ei saa näyttää. Muokattu palaute tallennetaan samalla, kun toimittaja valitsee päätöksen artikkelille.

#### **3.4.4. Päätöksen antaminen artikkelille (4)**

Toimittaja valitsee artikkelille päätöksen sivun alareunassa olevista vaihtoehdoista. Päätös lähetetään tiedoksi kirjoittajalle painamalla "*Save and send information to writer*" -painiketta.

#### **3.5. Lehden tila (State of the journal)**

Sivulla pidetään kirjaa siitä, mihin lehtiin artikkelit on valittu julkaistavaksi. Jos artikkelin arvostelu ei ole vielä täysin valmis, se voidaan silti liittää lehteen. Artikkeliin valituille asiantuntijoille voidaan lähettää muistutus lausunnon antamisesta sähköpostitse.

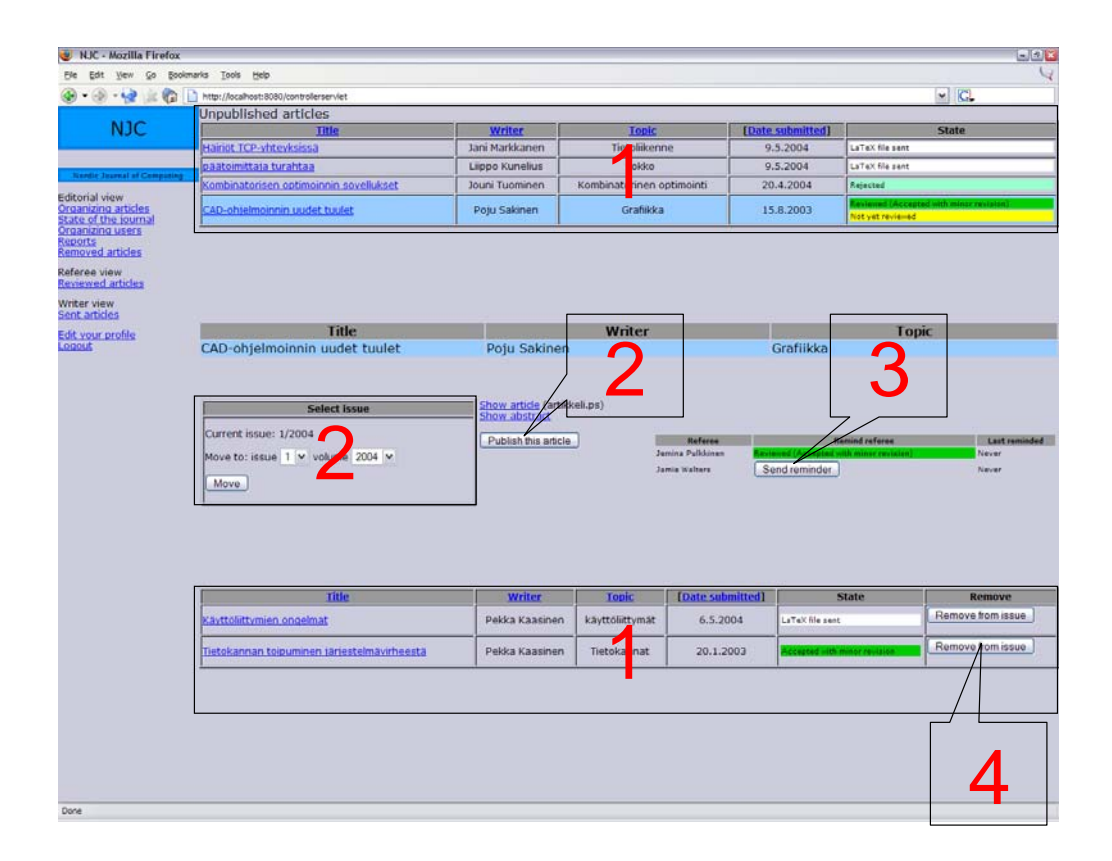

*Kuva 10. Lehden tila. Kuvaan merkitty numeroituna ohjeessa mainitut kohdat.* 

#### **3.5.1. Käsiteltävän artikkelin valitseminen (1)**

Toimittaja valitsee artikkeliluetteloista haluamansa artikkelin painamalla sen otsikkoa. Artikkelin tiedot tulevat näkyviin sivun keskimmäiseen kehykseen, ja valittu artikkeli näkyy luettelossa vaaleansinisellä värillä korostettuna. Luettelon voi järjestää (artikkelin

<span id="page-17-0"></span>otsikon, kirjoittajan, aiheen, tai lähetyspäivämäärän mukaan) painamalla kyseisen sarakkeen otsikkolinkkiä. Valittu järjestysehto erottuu korostuksena järjestyslinkin ympärillä.

"*Show abstract*"- ja *"Show article" -*linkkejä painamalla toimittaja voi tarkastella artikkelia ja sen tiivistelmää*.* Jos artikkelista on annettu hyväksyvä päätös ja kirjoittaja on lähettänyt julkaistavan version, on tarjolla myös LaTeX-tiedostoon johtava linkki "*Show LaTeX*".

#### **3.5.2. Artikkelin lisääminen lehteen (2)**

Valittu artikkeli lisätään haluttuun lehden numeroon valitsemalla ensin haluttu numero ja vuosikerta pudotuslistoista ja painamalla "*Move*"-painiketta. Alemmassa kehyksessä näkyvät tällöin valittuun lehteen kiinnitetyt artikkelit. Artikkelin lisätään lehteen painamalla "Publish this article" -painiketta.

#### **3.5.3. Asiantuntijan muistuttaminen arvostelusta (3)**

Jos joku käsiteltävän artikkelin asiantuntijoista ei ole vielä lähettänyt palautetta artikkelista, häntä voidaan muistuttaa painamalla "*Send reminder*" -painiketta. Järjestelmä lähettää asiantuntijalle sähköpostin, jossa muistutetaan odottavasta lausunnosta. Sarakkeeseen "*Last reminder*" tulee viestin lähetyspäivämäärä. Asiantuntijaa voidaan muistuttaa arvostelusta niin usein, kuin on tarpeellista.

#### **3.5.4. Artikkelin poistaminen lehdestä (4)**

Toimittaja voi poistaa artikkelin valitusta lehdestä painamalla painiketta "*Remove from issue*", jolloin se palaa takaisin valittavien artikkelien joukkoon.

#### **3.6. Käyttäjien hallinta (Organizing users)**

Toimittaja voi muokata rekisteröityneiden käyttäjien tietoja sekä lisätä uusia asiantuntijoita, toimittajia ja erikoisaloja. Jokaisen käyttäjän kohdalla näytetään viimeisin sisäänkirjautumisaika.

<span id="page-18-0"></span>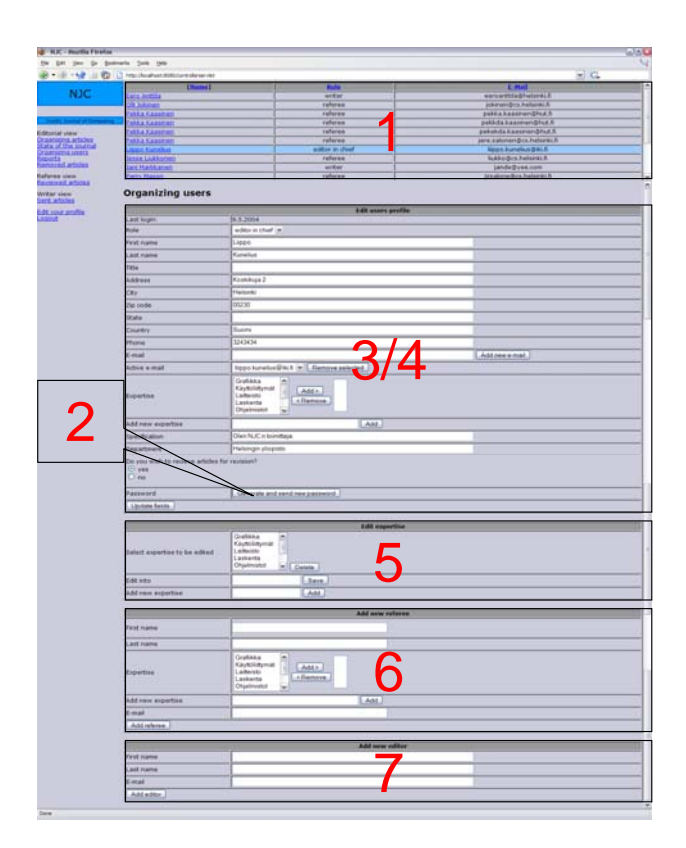

*Kuva 11. Käyttäjien hallinta. Kuvaan merkitty numeroituna ohjeessa mainitut kohdat.* 

#### **3.6.1. Käsiteltävän käyttäjän valitseminen (1)**

Käyttäjä valitaan painamalla käyttäjäluettelossa käyttäjän nimeä. Tiedot avautuvat käyttäjäluettelon alle. Käyttäjät on oletuksena järjestetty nimen mukaan, mutta heidät voi järjestää otsikkolinkkejä painamalla myös roolin tai aktiivisen sähköpostin mukaan.

#### **3.6.2. Uuden salasanan lähettäminen käyttäjälle (2)**

Jos joku käyttäjä on unohtanut salasanansa ja ilmoittanut siitä toimitukselle, hänelle voidaan luoda ja lähettää uusi salasana järjestelmän kautta. Uusi salasana lähetetään sähköpostitse käyttäjälle painamalla "*Generate and send new password*" -painiketta.

#### **3.6.3. Kirjottajan tietojen muokkaaminen (3)**

Kun kirjoittajan tiedot on avattu käyttäjäluettelosta, toimittaja voi muokata niitä. Kaikki kentät on muokattavissa ja muutokset tallentuvat painamalla "*Update fields*" painiketta. Käyttäjän roolin voi muuttaa valitsemalla uuden roolin pudotuslistasta. Käyttäjälle voi lisätä uuden sähköpostiosoitteen kirjoittamalla sen sille varattuun kenttään ja painamalla "*Add new e-mail*" -painiketta. Jos käyttäjällä on useampi kuin yksi sähköpostiosoite rekisteröitynä, voidaan aktiivinen sähköpostiosoite valita pudotuslistasta. Painamalla "*Remove selected*" -painiketta valittu sähköpostiosoite poistuu järjestelmästä. Aktiivinen sähköpostiosoite toimii käyttäjätunnuksena – näihin valintoihin koskiessa pitää olla erittäin tarkkana.

#### <span id="page-19-0"></span>**3.6.4. Muiden käyttäjäryhmien tietojen muokkaaminen (4)**

Asiantuntijoille, toimittajille ja päätoimittajalle pätevät samat ohjeet kuin kirjoittajillekin, mutta joitakin poikkeuksia löytyy. Tietojen tallennus tapahtuu kuitenkin samoin, kuin kirjoittajillakin, eli painamalla "Update fields" -painiketta muutosten jälkeen.

Käyttäjälle voi lisätä erikoisaloja valitsemalla halutun alan kohdan "*Expertise*" vasemmanpuoleisesta luettelosta ja painamalla "*Add >*" -painiketta. Valittu ala siirtyy oikeanpuoleiseen luetteloon. Alan poistetaan käyttäjältä valitsemalla oikeanpuoleisesta luettelosta haluttu ala, jonka jälkeen painetaan "*< Remove*" -painiketta. Poistettu ala siirtyy takaisin vasemmanpuoleiseen luetteloon.

Jos käyttäjälle halutaan lisätä ala, jota ei ole valmiiksi järjestelmässä, se voidaan kirjoittaa kenttään "*Add new expertise*". "*Add*"-painiketta painamalla ala siirtyy suoraan käyttäjän oikeanpuoleiseen luetteloon.

Asiantuntijoille ja toimittajille voidaan määrittää kentässä "*Specification*" kuvaus omasta tilasta tai erikoisosaamisesta. Kentässä "*Department*" määritellään laitos, jolla käyttäjä työskentelee. Näitä kenttiä voidaan muokata muiden tekstikenttien tavoin.

Asiantuntijat ja toimittajat voivat arvostella artikkeleita, mutta he eivät aina ole tavoitettavissa. Valitsemalla kohdasta "Do you wish to recieve articles for revision?" vaihtoehto "No", järjestelmästä ei enää voida lähettää lausuntopyyntöjä kyseiselle käyttäjälle. Valitsemalla "Yes", aktivoidaan käyttäjä jälleen arvostelutehtäviin.

#### **3.6.5. Erikoisalojen muokkaaminen (5)**

Jos joku erikoisalan nimi on vanhentunut, sitä voidaan muokata, tai se voidaan poistaa järjestelmästä kokonaan. Kohdan "*Edit expertise*" pudotuslistasta valitaan muokattava ala, ja kohtaan "*Edit into*" kirjoitetaan alan haluttu muoto. Muutokset tallennetaan painamalla painiketta "*Save*". Valitun alan voi poistaa painamalla "*Delete*".

Uuden alan voi lisätä kirjoittamalla sen kohtaan "*Add new expertise*" ja painamalla painiketta "*Add*". Lisätty ala on heti kaikkien käytettävissä.

#### **3.6.6. Uuden asiantuntijan lisääminen (6)**

Asiantuntijoilla ei ole mahdollisuutta luoda itselleen profiilia sisäänkirjautumisen yhteydessä, joten toimituksen on lisättävä heidät järjestelmään. Kohdassa "*Add new referee*" voidaan täyttää asiantuntijan pakolliset tiedot, joiden lisääminen tapahtuu käyttäjien muokkaamisen tapaan. Uuden asiantuntijan tiedot tallennetaan painamalla painiketta "*Add referee*".

#### **3.6.7. Uuden toimittajan lisääminen (7)**

Toimittajat eivät voi luoda itselleen uutta profiilia sisäänkirjautumisen kautta. Toimittajilla on vielä vähemmän pakollisia tietoja järjestelmässä, kuin muilla käyttäjäryhmillä. Nämä tiedot voidaan lisätä kohdassa "*Add new editor*" asiantuntijoiden lisäämisen tapaan. Uuden toimittajan tiedot tallennetaan painamalla painiketta "*Add editor*".

## <span id="page-20-0"></span>**3.7. Raporttien tarkastelu (Reports)**

Toimittaja voi tarkastella järjestelmän tuottamia raportteja. Raportit luodaan automaattisesti.

## **3.8. Roskakoriin siirretyt artikkelit (Removed articles)**

Toimittaja voi tarkastella roskakoriin siirrettyjä artikkeleita. Artikkeleita voi ainoastaan lukea tai tallentaa, eikä niitä voi enää muokata tai palauttaa aktiiviseksi.

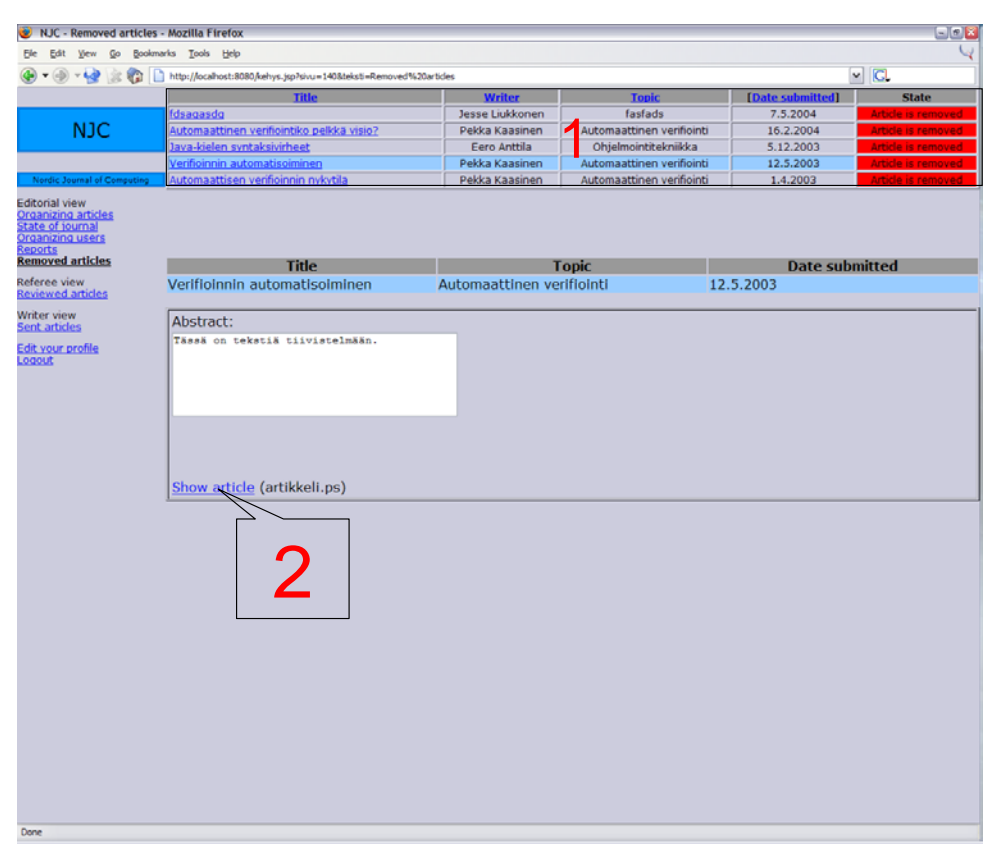

*Kuva 12. Roskakoriin siirretyt artikkelit. Kuvaan merkitty numeroituna ohjeessa mainitut kohdat.* 

## **3.8.1. Käsiteltävän artikkelin valitseminen (1)**

Toimittaja valitsee sivun yläreunassa olevasta artikkeliluettelosta käsiteltävän artikkelin painamalla sen nimeä. Artikkelin tiedot tulevat näkyviin sivun alempaan kehykseen ja valittu artikkeli näkyy luettelossa vaaleansinisellä värillä korostettuna.

Artikkeliluettelon voi järjestää (artikkelin otsikon, kirjoittajan, aiheen, tai lähetyspäivämäärän mukaan) painamalla kyseisen sarakkeen otsikkolinkkiä. Valittu järjestysehto erottuu korostuksena järjestyslinkin ympärillä.

## **3.8.2. Artikkelin lukeminen (2)**

Toimittaja voi lukea artikkelin painamalla tiivistelmän alapuolelta linkkiä "*View article*", jolloin artikkeli avautuu uuteen ikkunaan. Jos artikkeli halutaan tallentaa, tallennusvalikon saa näkyviin painamalla hiiren oikeaa nappia (selaimen ominaisuus).

#### <span id="page-21-0"></span>**3.9. Arvosteltavat artikkelit (Reviewed articles)**

Toimittaja voi toimia asiantuntijan tehtävissä ja arvostella artikkeleita. Toiminta kuvattu käyttöohjeen asiantuntijoiden osassa.

## **3.10. Lähetetyt artikkelit (Sent articles)**

Toimittaja voi toimia kirjoittajana ja lähettää omia artikkeleitaan lehteen. Toiminta kuvattu käyttöohjeen kirjoittajan osassa kohdassa "Uudet artikkelit (New articles)".

#### **3.11. Oman profiilin muokkaus (Edit Your profile)**

Toimittaja voi muokata omaa profiiliaan. Profiilin muokkaus tapahtuu samalla tavoin, kuin käyttäjien hallinnassa asiantuntijoiden tai toimittajien kohdalla.

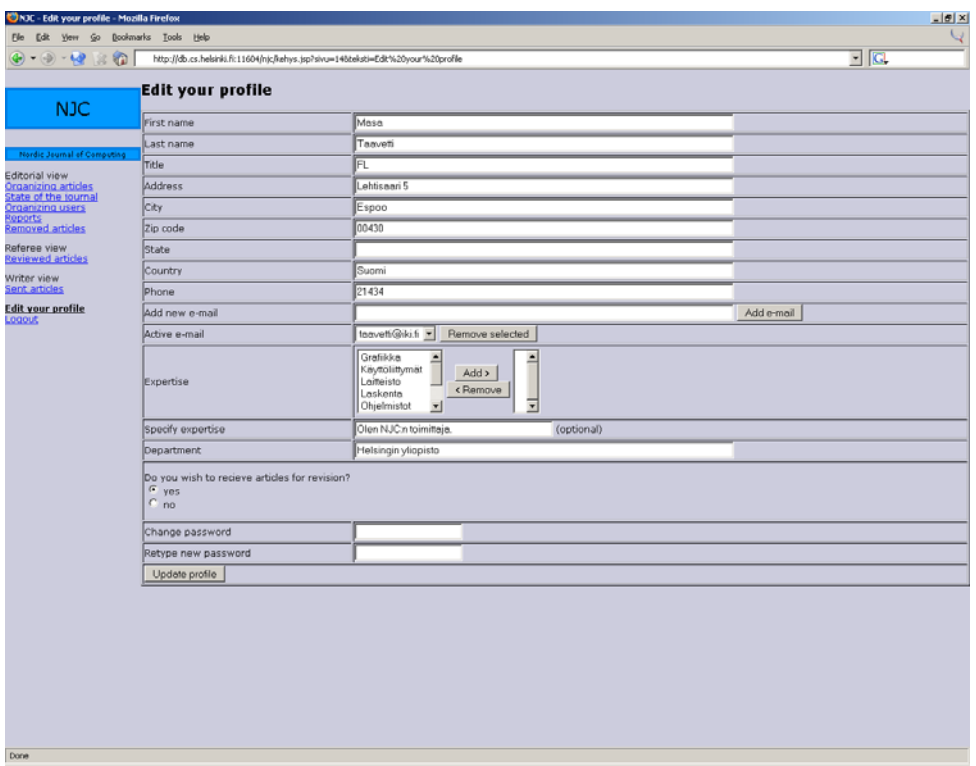

*Kuva 13. Toimittajan profiilin muokkaus.* 

## **3.12. Uloskirjautuminen (Logout)**

Linkkiä painamalla käyttäjä kirjautuu ulos järjestelmästä. Edellisille sivuille ei voi enää palata selaimen sivuhistorian kautta.